# NexPump Ai Notification Guide

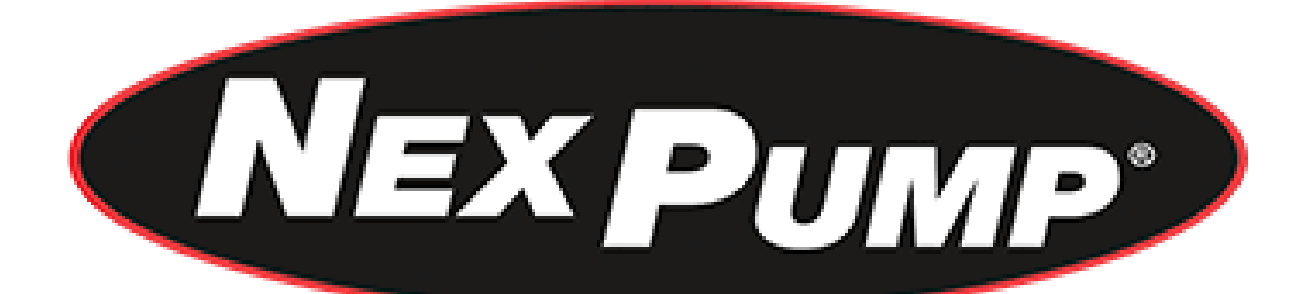

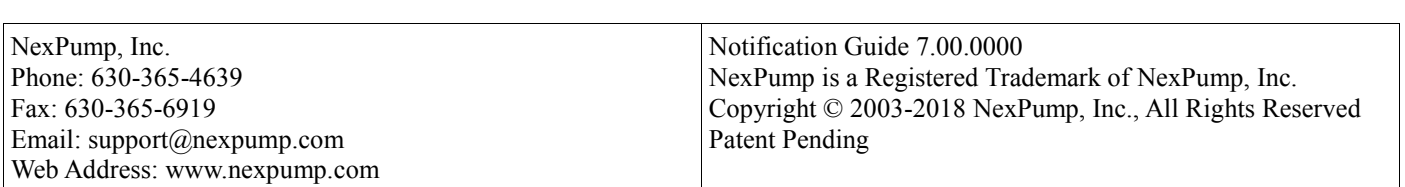

## **TABLE OF CONTENTS**

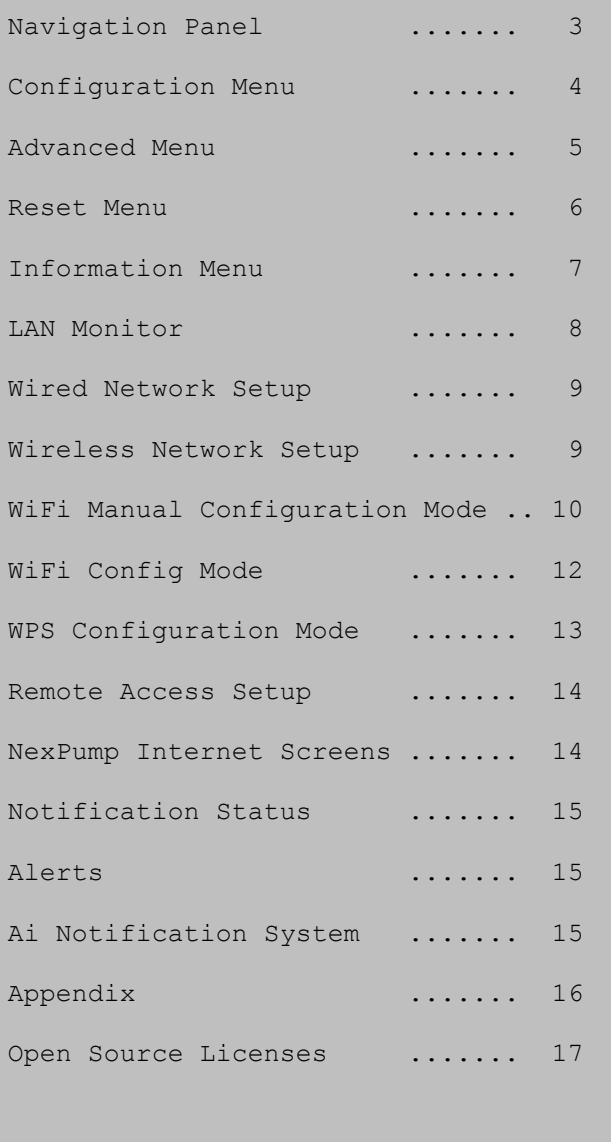

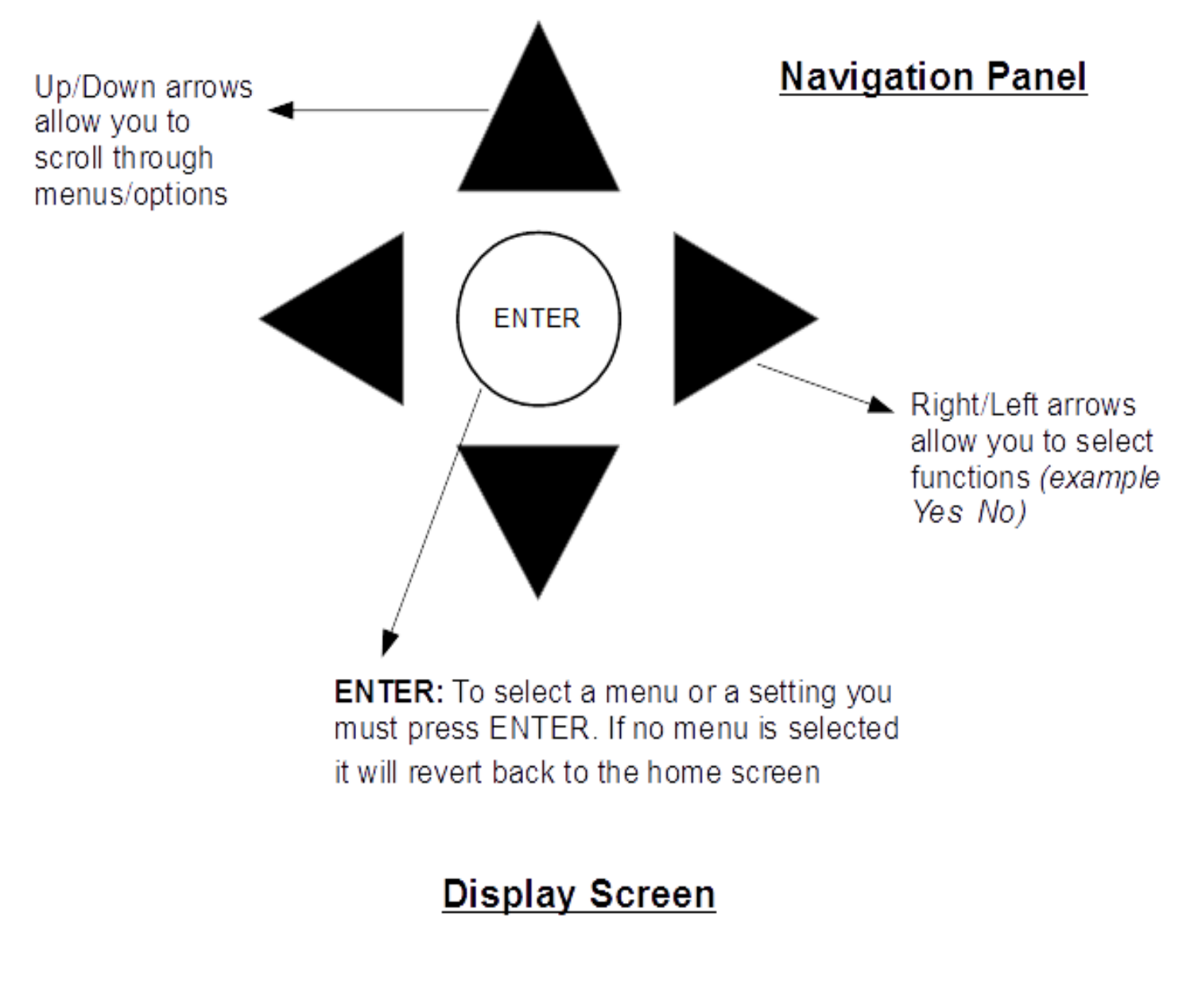

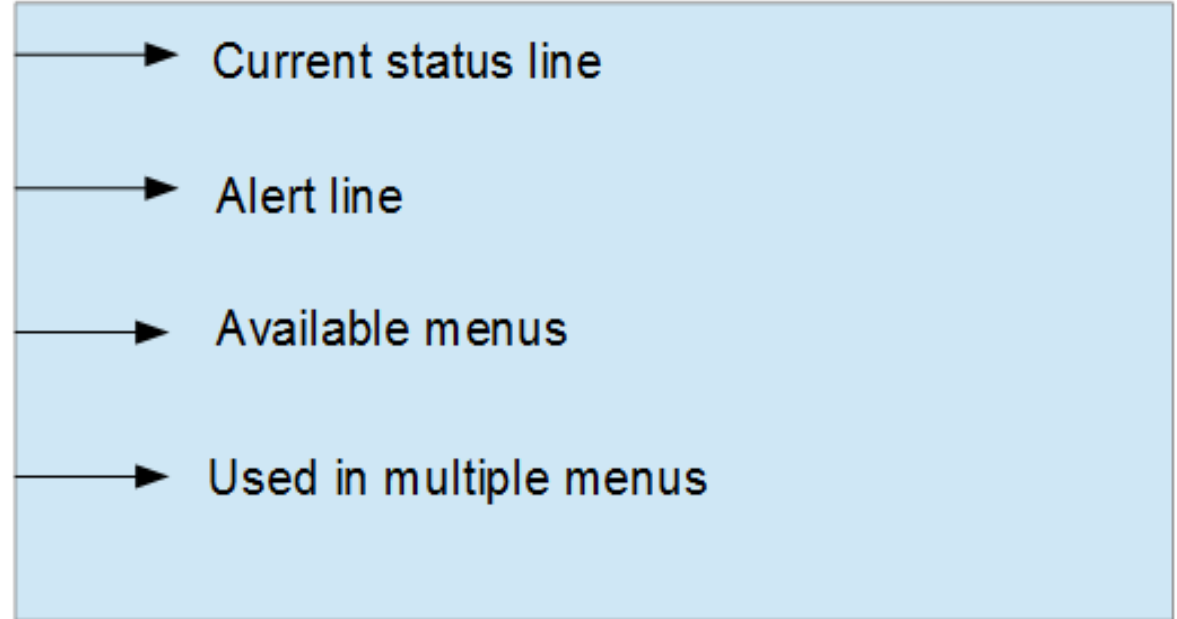

# **Configuration Menu**

*Note: These screens are only available with the notification units.*

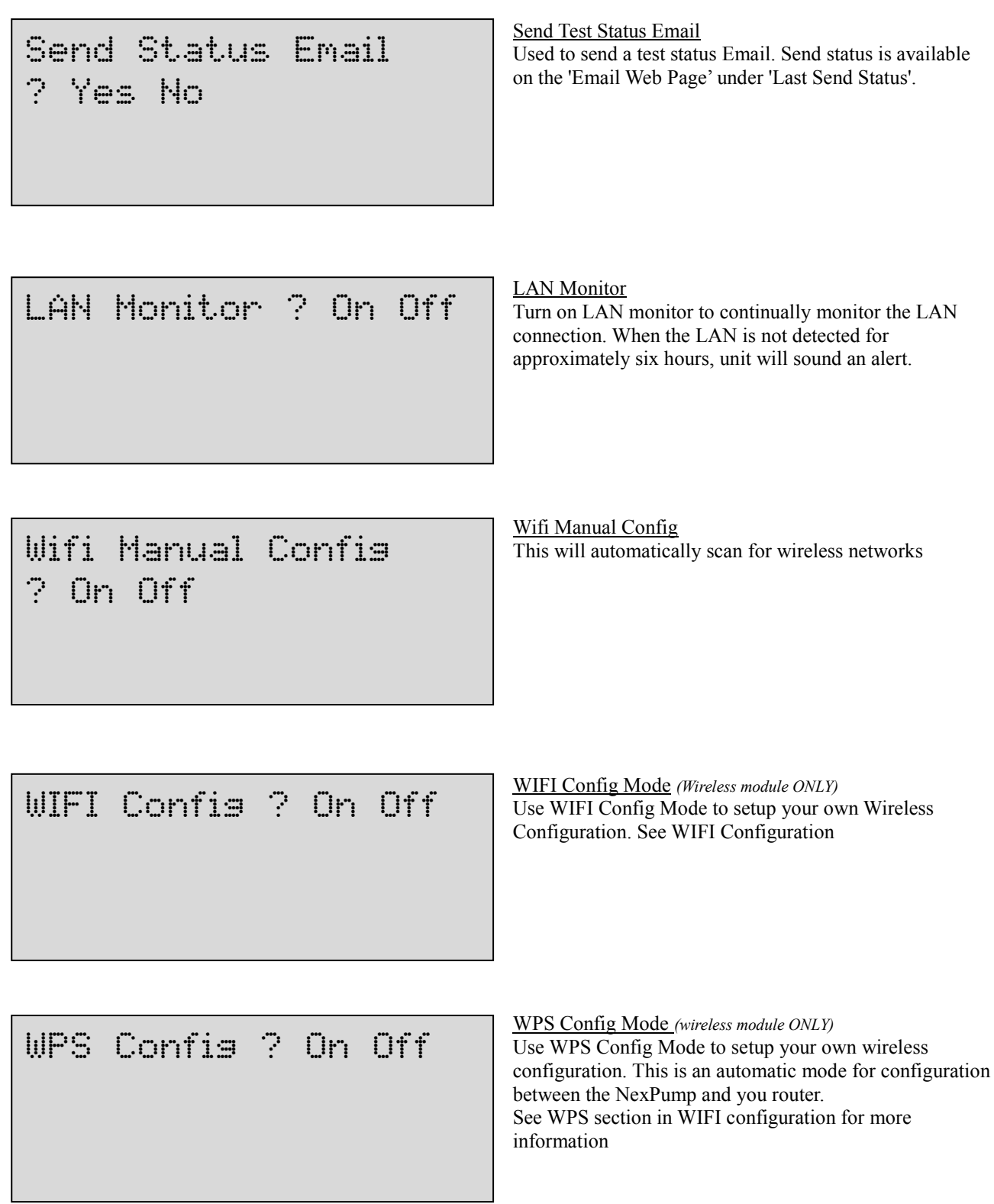

# **Advanced Menu**

*Note: These screens are only available with the notification units.*

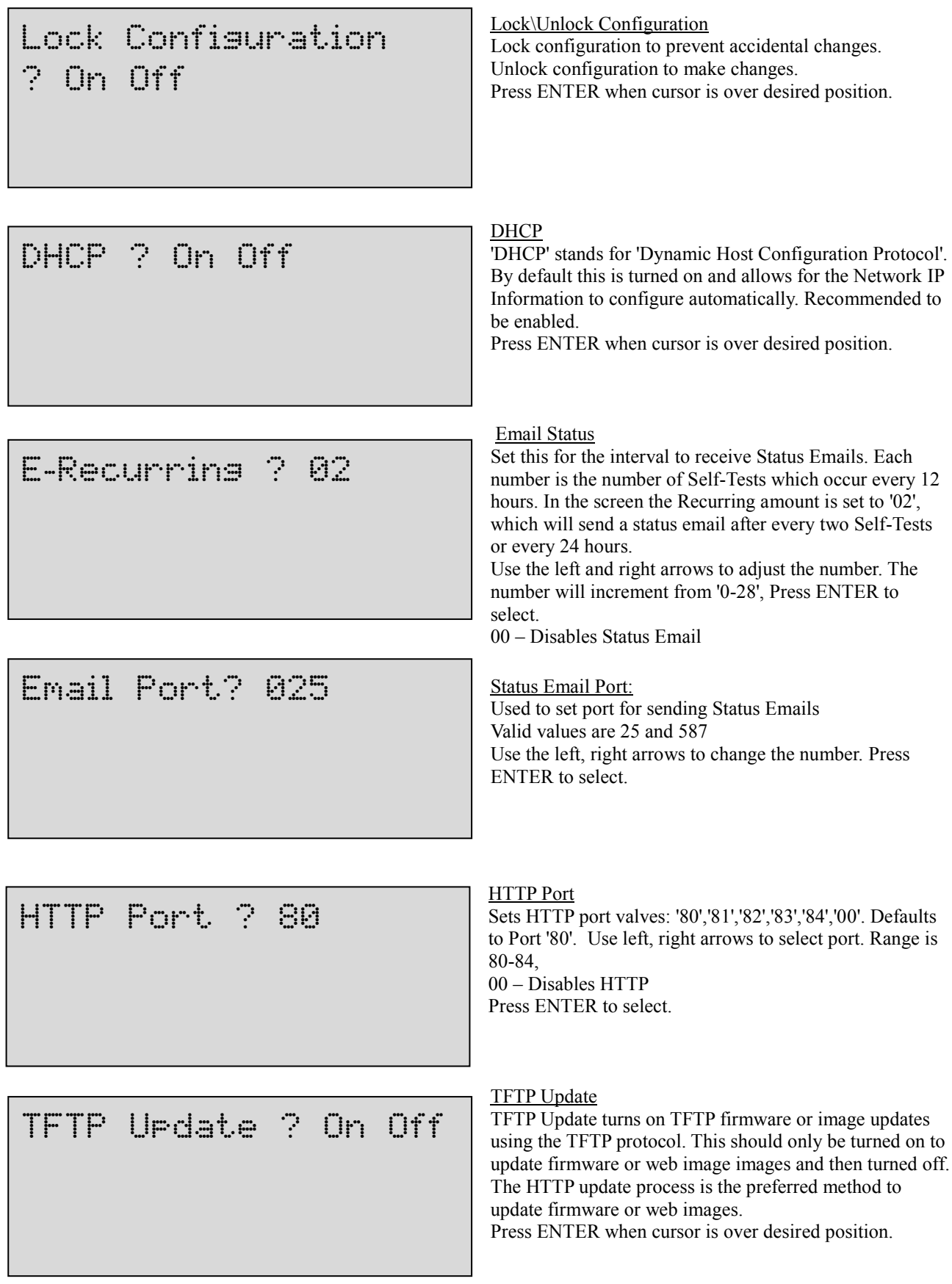

## **Reset Menu**

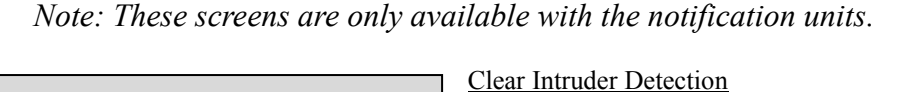

If an invalid password is entered more than 10 times in 15 minutes, the system will automatically prevent access to the NexPump web interface for 15 minutes. If you want to access the web interface before that you can clear the intruder detection through this menu item. (Displays only if intruder is detected) Factory Reset ETH Module Resets ANi module to factory defaults. All configuration will be lost. Reset ETH Configuration Select 'Y' to Reset IP configuration to defaults. Defaults: Address-'192.168.1.105', Mask-'255.255.255.0' Gateway-'192.168.1.51', DNS-'192.168.1.51', DHCP-'On', HTTP Port-'80', Clears All Email and WIFI (If Installed) Information Reset Web Username and Password Resets the username and password to defaults. Defaults: Username-'NPAdmin', Password- Serial #. Restart ANiMod Restart ANiMod ? Y N Restart ANimodule if needed. Reset Web Password? Confirm ? Y N Reset ETH Config? Reset Info ? Y N Factory Reset ANiMod Confirm ? Y N Clear Intruder ? Y N

## **Information Menu**

*Note: These screens are only available with the notification units.*

Displays WIFI network name the NexPump is connected to.

# Network Name: TestNetwork

Displays configured IP address and IP mask.

IP Address: 192.168.1.100 IP Mask: 255.255.255.0

Displays configured IP gateway and DNS address.

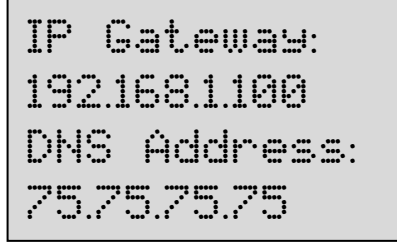

Displays configured HTTP port.

HTTP Port:=80

Displays current user name and password for the NexPump unit.

Web User: NPAdmin Web Password: NPB01234567

Displays configured Status Email to address and Email host address.

```
ETT_Ttest@gmail.com
EHost:
smtp.gmail.com
```
Displays configured Status Email user name and password.

```
EUser:
test@gmail.com
EPass:
Test1234
```
Displays configured status Email recurring time, port and last send status.

```
ERecurring:=14
EPort:=587
ELast:Success
05-05-2018 12:00PM
```
Displays last ten alerts on the system including date and time. To select move cursor over Y and press ENTER.

Alert History Display ? Y N

## **LAN Monitor Operation**

LAN Monitor when enabled will monitor the LAN or Router connection and alert you when if no longer detects a connection. LAN Monitor by default is set to the Off position. Once a LAN or Router Connection is no longer detected an alarm will sound, in addition the display alert as below.

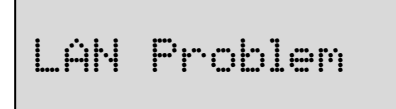

## **Notification Module:**

In the event of a Notification Module alert the display will show as the screen below.

ANiMod Problem

## **LAN Disconnected Warning:**

(For the Wired Internet Module the message below will display when the LAN Cable is not detected.)

LAN Cable Check!

(For the Wireless Internet Module the message 'WIFI' will toggle when the Module is not connected to a wireless router).

WIFI Check! Cxx-Sxx

In addition, the following WIFI Connection Code will also display. The code will be in a format of Cxx-Sxx. Cxx – Code; Sxx – Sub Value

#### **Code '00'**

Sill performing initial connection attempt. There is no sub value for this parameter.

#### **Code '01'**

Connection Successful There is no sub value for this parameter.

#### **Code '02'**

Connection failed. Sub values: '02' – Join Failure '03' – Authentication Failure '04' – Association Failure '05' – WEP Handshake Failure '06' – PSK Calculation Failure '07' – PSK Handshake Failure '08' – AdHoc Join Failure '09' – Security Mismatch '10' – No Suitable AP Found

#### **Code '03'**

Connection Temporarily Lost Sub values: '01' – Beacon Timeout '02' – Deauth Received '03' - Disassociate Received

#### **Status Code '04'**

Connection Permanently Lost Sub values: Same as Status Code '03'

#### **Status Code '20'**

Connection timeout. A timeout occurred attempting connection. Will keep retrying. There is no sub value for this parameter.

#### **Status Code '20'**

Connected but DHCP is not bound. There is no sub value for this parameter.

## **Network Defaults:**

IP Address – '192.168.1.105' IP Mask – '255.255.255.0' IP Gateway – '192.168.1.10' DNS – '192.168.1.51' HTTP Port – '80' Username: 'NPAdmin' (Case Sensitive) Password: Unit Serial Number (Case Sensitive)

## **Wired Network Setup**

The NexPump wired internet module is an IEEE 802.3 compatible Ethernet device with a speed of 10/100Mbps and accepts a standard RJ45 LAN cable.

Step 1: Plug one end into the NexPump LAN port and the other end into your LAN router or hub. The 'Link LED' should be steady green and the 'Activity LED' should blink amber. If you do not see the LED's active check your hub or router.

Step 2: By default 'DHCP' is enabled and in most cases 'DHCP' should be enabled on your network.

Step 3: Select the information menu on the NexPump and retrieve the IP address of your NexPump.

Step 4: To access your NexPump enter the IP address from step 3 above. The default username and password is below:

Username: NPAdmin *(username is case sensitive)* Password: User Serial Number *(include letters/case sensitive)*

Step 5: You should change the username and password once you get access to the web interface. Password configuration is located at the bottom of the IP Config page.

You can also visit the NexPump website to view videos on network setup.

*Important: If you want to be alerted of power outages you need to be sure an Uninterruptable Power Supply (UPS) is connected to your router or hub, in addition will operate for at least 45 minutes on battery. Check with your internet provider about internet use on power outages.* 

## **Wireless Network Setup**

The NexPump Wireless Internet Module is a Wi-Fi 802.11g compatible device. The following will guide you in the setup so the NexPump can be connected to your household wireless router. You can also visit the NexPump website to view videos on network setup.

The wireless antenna comes disconnected and needs to be attached. The antenna attaches to the Antenna Jack located on the left side of the NexPump. The antenna screws on to the Jack and should attach easily (be careful not to strip the threads). Rotate and pivot (90 degrees) the antenna as it appears in the diagram.

*Important: If you want to be alerted of power outages you need to be sure an Uninterruptable Power Supply (UPS) is connected to your router or hub, in addition will operate for at least 45 minutes on battery. Check with your internet provider about internet use on power outages.* 

Wireless Connection to your Network

There are three methods of WIFI connection. The WIFI Manual Mode, WIFI Config Mode and the WIFI WPS Mode.

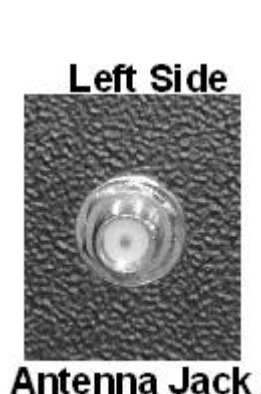

**Left Side** 

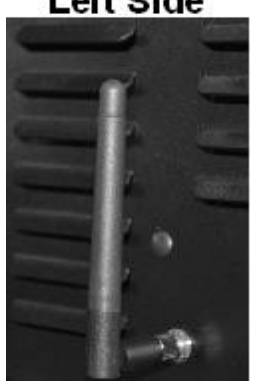

Antenna

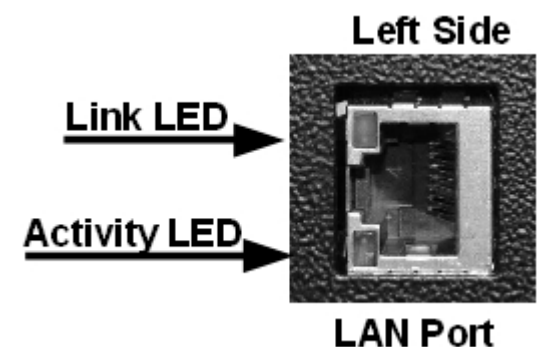

## **WIFI Manual Mode**

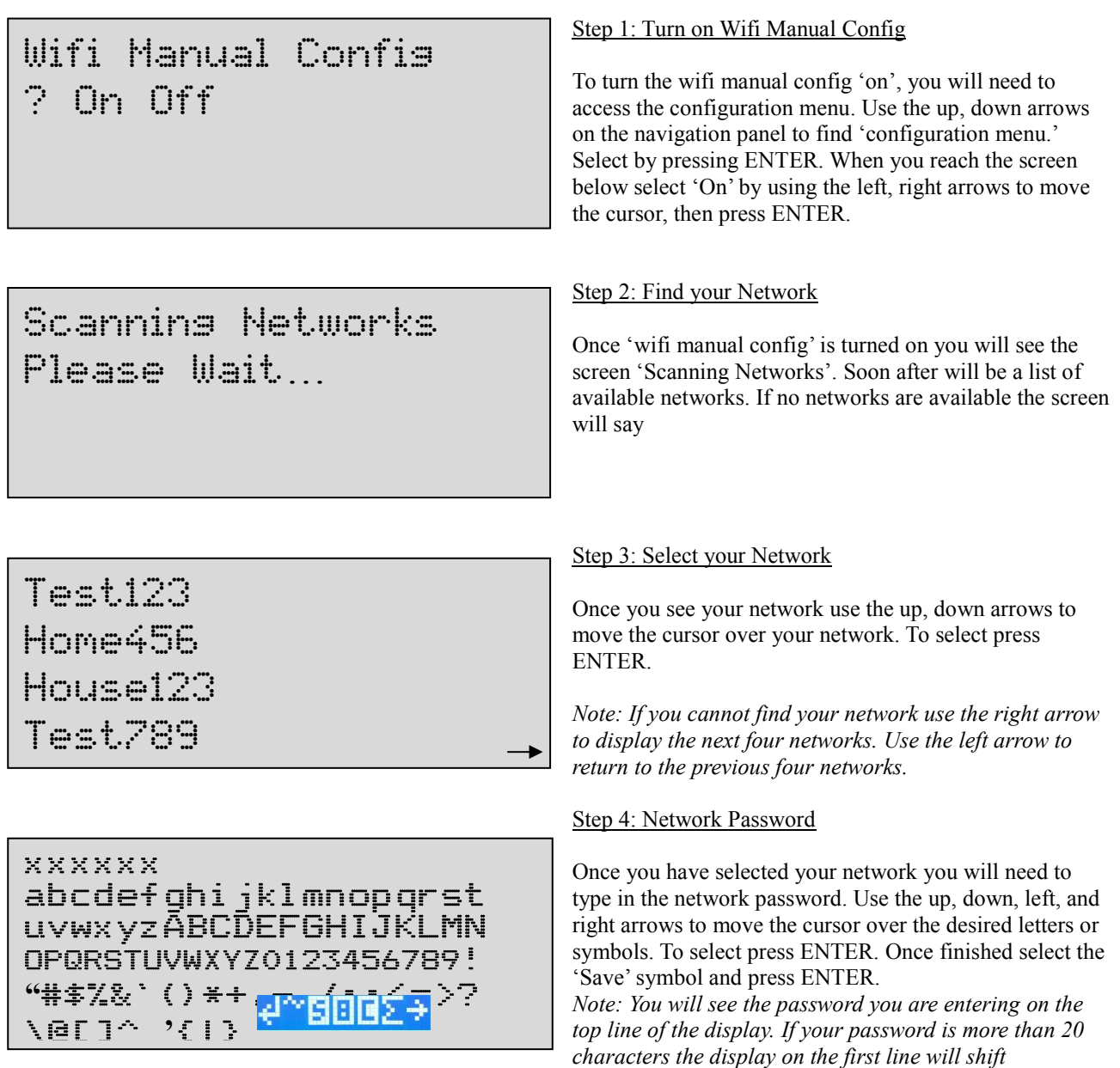

*automatically.* 

Highlighted above are the special characters. They are explained below.

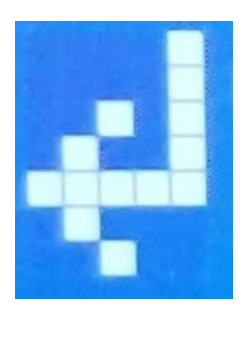

Save symbol- Must select this after entering password for system to connect*.* 

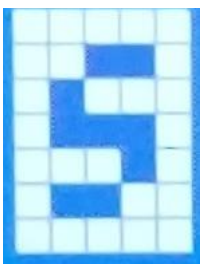

Space bar symbol- Will add a space between letters.

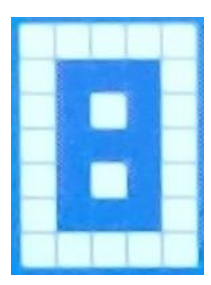

Backspace symbol- Will delete last character.

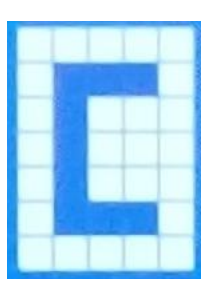

Clear symbol- clears the entire password.

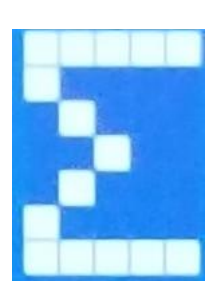

Exit symbol- Will exit current screen without saving.

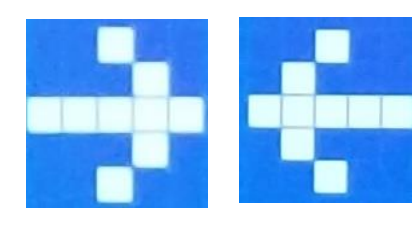

The arrow keys will appear to go to the next display screen or previous display screen.

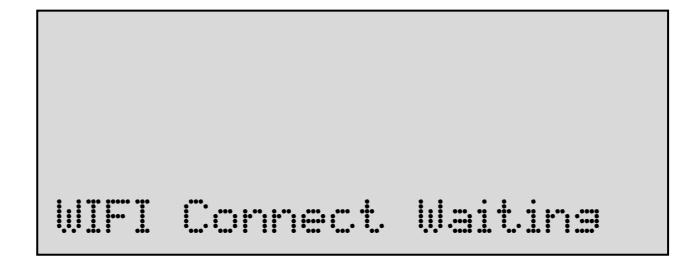

Step 5: Once you have entered your password cursor to the 'save' key and press ENTER. It will show 'WIFI Connect Waiting'. It may take up to 30 seconds for the system to connect. Once connected it will display 'Connected to Network' and 'IP Address' *(see below)*

Connected to Network Test1234 IP Address: 123.45.6.789

Step 6: Once the system is connected you should see your network under 'Connected to Network'.

## **WIFI Config Mode**

WIFI Config ? On Off

Step 1: Turn on wifi config

To turn the wifi config 'on', you will need to access the configuration menu. Use the up, down arrows on the navigation panel to find 'configuration menu.' Select by pressing ENTER. When you reach the screen below select 'On' by using the left, right arrows to move the cursor, then press ENTER.

Once you have selected WIFI Config On, you will see the message below on the status screen.

# WIFI Connect Waiting

Step 2: Connect to NexPump Network *(You can use any device with wireless connectivity.)* Go under your device wifi settings. You will see a network displaying "NexPump", connect to it.

*Note: With Apple products make sure Auto-Join and Auto-Login is turned off, otherwise it may take a minute or longer for the webpage to display.*

#### Step 3: Connect through a Browser

Open your browser *(ex: Google chrome, Safari.)* Enter 'npsetup.com' in the address bar. A username and password dialog should pop up. The default username and password is below:

12:10 PM *<b>* 98%  $\boxed{1}$  $\overline{c}$ ाी  $+$   $\Box$ npsetup.com **NEX PUMP BO123456** 

Username: NPAdmin *(username is case sensitive)* Password: User Serial Number *(include letters/case sensitive)*

#### Step 4: Find your Network

Once you enter the correct Username/Password you should be on the 'WIFI CONNECT' screen'. Clicking the 'Scan for Wireless Networks' will list the networks in range. You can click one on the list or click 'Other Network', to enter one not listed. Once you enter the password for your wireless network select 'OK'.

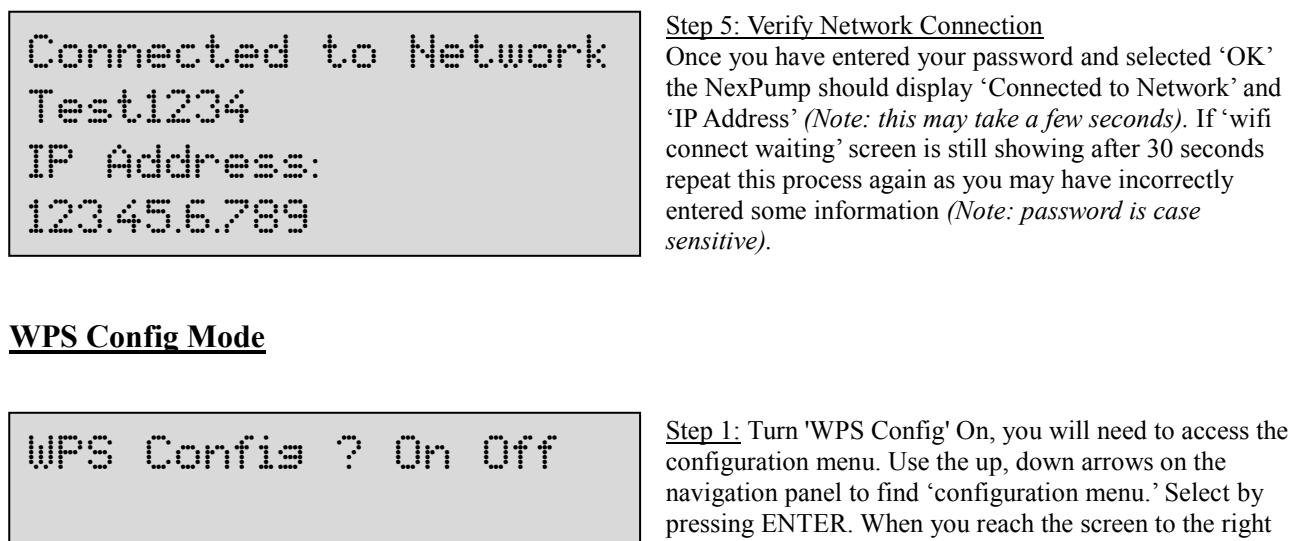

select 'On' by using the left, right arrows to move the cursor, then press ENTER.

Step 2: Once the WPS Config is ON you will see the following on the second line of the LCD Screen:

WPS Waiting

Step 3: Once the NexPump is in the WPS Waiting Mode, press the WPS Button on your wireless router. If you are unfamiliar with the WPS Mode of your wireless router, please refer to the routers user manual for more information.

WPS In-Progress

Step 4: Once the WPS on your wireless router is initiated, you should see the following on the LCD screen. Once the LCD switches to WPS In-Progress, it should take a few minutes to make the connection to your router *(Note: If WPS In-Progress changes back to WPS Waiting, press WPS button on your router again after it stops flashing).*

Connected to Network Test1234 IP Address: 123.45.6.789

Step 5: When the NexPump is connected to your router you will see the 'Connected to Network'screen to the right. Verify it is your network.

**Wireless Setup is complete.**

#### **Network Remote Access Setup**

Port Forwarding must be enabled on your router. See your routers user's manual on how to setup port forwarding.

## **NexPump Internet Screens**

#### **Status Page**

Bright Green – System OK Dark Green – Setting is Off Red – Alert Condition or Red Flag that Setting is On Amber – Amber Flag that Setting is On Purple – Manual Mode is On Blue – Pump Activated or In Backup Mode Cyan – In Primary Mode

#### **Command Page**

Run Commands, Set Configuration Parameters or Turn Functions On/Off from this screen.

#### **IP Configuration Page**

This screen can be used to manually configure IP Information when DHCP disabled HTTP Port and Web Password can also be changed here.

#### **WIFI Configuration Page (Wireless Version)**

Once your wireless is configured, you can see your configuration or make changes from this screen.

#### **Email Configuration Page**

The Email screen is used to configure where and how Status Emails are sent. An Email\_To, Email\_Host, Email\_User and Email\_Password are required.

*(Note: The Email settings are not dependent for the Notification System. The Notification System relies ONLY on an Internet Connection. These settings are ONLY for the Status Emails.)*

Enter EMail\_To with a valid Email Address. Enter EMail\_Host with a valid domain name or valid IP Address of the Email Host server If your account requires a login and password then enter those in the E-Mail User and Password fields. The Email Port can be set to 25,587. TLS is supported. (Use Port 587 for TLS)

Recurring time can be set to  $0 - 28$ . This represents a multiple of the 12 Hour Self-Tests. 0 will disable Status Email. A setting of 1 will send Status Emails every 12 Hours, 2 every 24 hours, etc.

#### **Time Configuration Screen**

Set Time Configuration to the format you prefer and the Time Zone you are in.

## **NOTIFICATION STATUS**

#### **Clear Notification Module Alerts:**

To clear any Notification Alert, use Clear Alarm menu item.

*(Note: In order to prevent repetitive notifications. Once an alert is cleared, the system unit will set a counter to approximately two hours before new notifications will be sent.)*

#### Testing

Notification modules are tested on 12 hour self-tests or manual tests. Exceptions: Notification is active.

## **Alerts**

The NexPump system monitors 38 critical points on the unit. In the case of an alert the system will alarm followed by a notification if you have that option.

Normal Alerts Pump Activation AC Power Loss Notifications: After approximately thirty minutes

*Note: Pump Activation lets you know there may be an issue with your main pump. If you find you have a problem with your main pump you can switch the NexPump mode to 'Primary' until the main pump problem is corrected.*

Critical Alerts All other alerts After approximately five minutes, except a High Water Alert, which is approximately one minute.

### **Ai Notification System**

Initial Registration

You must register your NexPump before notification use. Visit the NexPump's website at '**www.nexpump.com'** and click **'Register My NexPump'**. Fill in the initial form using your complete serial number (format 'NPBxxxxxxxx') and PIN number. On the following form, fill in all required information along with the phone numbers and email addresses you want the Ai notification system to use to contact you in event of any alerts. Once you have registered successfully you will receive an E-Mail confirming your setting.

#### Changing Your Setting

Visit the website at **'www.nexpump.com'** and click **'Customer Login'**. Once logged in, you can change your information and update. You can also change your login password if you want. Once you updated your changes, you will receive an email confirming the changes.

#### Notification Detail

When the NexPump detects an alert the built-in alarm will start beeping. After approximately thirty minutes for normal alerts, five minutes for critical alerts and one minute for high water alerts. If the alert is cleared or silenced (activation or AC power loss) before the notification process timeout has expired the notification will NOT take place. This is because the NexPump assumes someone knows about the alert since the alarm was cleared.

Test Notification Submit Test ? Y N

#### Notification Testing

If you have a NexPump with an internet module you can run a Function 'T' (manual test) and at the end of the test you will be able to schedule a notification test.

#### Notification Process

#### **Person answers the call**

- 1. States alert(s), pressing one skips the message
- 2. Press one to acknowledge or zero to repeat.
- 3. Call ends
- 4. Up to four E-Mails sent with alerts and stats
- 5. Up to four E-Mails sent with confirmation status

#### **Answering machine or voice mail answers the call**

- 1. States alert(s).
- 2. Call ends
- 3. Up to four E-Mails sent with alerts and stats
- 4. Up to four E-Mails sent with confirmation status

#### Important information during an event

During an event we have found that many owners will continuously clear the alert conditions and receive redundant notification calls. Please review the information below.

1. Once an alert is cleared, the NexPump sets a counter so repetitive notifications will not occur.

- 2. *Electric Failure, Pump Activation (Backup Mode)*
	- To prevent notification from reoccurring, you can **Silence the Alarm, DO NOT CLEAR ALARM**. If only the pump activation alarm is occurring, you can switch to the Primary mode for the duration of the event or if your main electric pump has failed.

#### 3. *High Water Alert*

- **High Water Alerts should NOT be cleared, however the NexPump should be allowed to operate under this condition until the pump(s) are no longer operating 100% of the time. The alarm at this point should be cleared. If you decided to 'Disable the Alarm' you should monitor the situation.**
- 4. *Suspected Clog Alert with high rate of incoming water*
	- When the incoming water rate is extremely high, the NexPump may warn of a Suspected Clog Error. This is indicated with Pump identifiers 'X' or 'x' and happens in normal operation. **Do not clear this alarm, however monitor the situation.** Once the water rate slows down the condition should automatically clear.

## **Appendix**

#### UPS Information

A UPS is a device to supply AC Power during a power outage. You will need this if you want to be alerted on Power Outages with any NexPump Internet Module. A 250w UPS should be capable of powering an internet router for about 3-4 hours. Using a larger wattage UPS will increase the time. You need at least have 45 minutes for power outage alert.

#### Notification Disclaimer

Nexpump, Inc. reserves the right to temporarily disable notification from units which are considered in abuse of the notification system. This will include excessive repetitive notifications for the same alert issue without a corrective action taken.

#### **Open Source Licenses**

#### NOTICE for ARMmbed TLS URL: <https://github.com/ARMmbed/mbedtls>

#### Apache License Version 2.0, January 2004 http://www.apache.org/licenses/

#### TERMS AND CONDITIONS FOR USE, REPRODUCTION, AND DISTRIBUTION

1. Definitions.

 "License" shall mean the terms and conditions for use, reproduction, and distribution as defined by Sections 1 through 9 of this document.

"Licensor" shall mean the copyright owner or entity authorized by the copyright owner that is granting the License.

 "Legal Entity" shall mean the union of the acting entity and all other entities that control, are controlled by, or are under common control with that entity. For the purposes of this definition, "control" means (i) the power, direct or indirect, to cause the direction or management of such entity, whether by contract or otherwise, or (ii) ownership of fifty percent (50%) or more of the outstanding shares, or (iii) beneficial ownership of such entity.

"You" (or "Your") shall mean an individual or Legal Entity exercising permissions granted by this License.

 "Source" form shall mean the preferred form for making modifications, including but not limited to software source code, documentation source, and configuration files.

 "Object" form shall mean any form resulting from mechanical transformation or translation of a Source form, including but not limited to compiled object code, generated documentation, and conversions to other media types.

 "Work" shall mean the work of authorship, whether in Source or Object form, made available under the License, as indicated by a copyright notice that is included in or attached to the work (an example is provided in the Appendix below).

 "Derivative Works" shall mean any work, whether in Source or Object form, that is based on (or derived from) the Work and for which the editorial revisions, annotations, elaborations, or other modifications represent, as a whole, an original work of authorship. For the purposes of this License, Derivative Works shall not include works that remain separable from, or merely link (or bind by name) to the interfaces of, the Work and Derivative Works thereof.

 "Contribution" shall mean any work of authorship, including the original version of the Work and any modifications or additions to that Work or Derivative Works thereof, that is intentionally submitted to Licensor for inclusion in the Work by the copyright owner or by an individual or Legal Entity authorized to submit on behalf of the copyright owner. For the purposes of this definition, "submitted" means any form of electronic, verbal, or written communication sent to the Licensor or its representatives, including but not limited to communication on electronic mailing lists, source code control systems, and issue tracking systems that are managed by, or on behalf of, the Licensor for the purpose of discussing and improving the Work, but excluding communication that is conspicuously marked or otherwise designated in writing by the copyright owner as "Not a Contribution."

 "Contributor" shall mean Licensor and any individual or Legal Entity on behalf of whom a Contribution has been received by Licensor and subsequently incorporated within the Work.

 2. Grant of Copyright License. Subject to the terms and conditions of this License, each Contributor hereby grants to You a perpetual, worldwide, non-exclusive, no-charge, royalty-free, irrevocable copyright license to reproduce, prepare Derivative Works of, publicly display, publicly perform, sublicense, and distribute the Work and such Derivative Works in Source or Object form.

 3. Grant of Patent License. Subject to the terms and conditions of this License, each Contributor hereby grants to You a perpetual, worldwide, non-exclusive, no-charge, royalty-free, irrevocable (except as stated in this section) patent license to make, have made, use, offer to sell, sell, import, and otherwise transfer the Work, where such license applies only to those patent claims licensable by such Contributor that are necessarily infringed by their Contribution(s) alone or by combination of their Contribution(s) with the Work to which such Contribution(s) was submitted. If You institute patent litigation against any entity (including a cross-claim or counterclaim in a lawsuit) alleging that the Work or a Contribution incorporated within the Work constitutes direct or contributory patent infringement, then any patent licenses granted to You under this License for that Work shall terminate as of the date such litigation is filed.

 4. Redistribution. You may reproduce and distribute copies of the Work or Derivative Works thereof in any medium, with or without modifications, and in Source or Object form, provided that you meet the following conditions:

(a) You must give any other recipients of the Work or

Derivative Works a copy of this License; and

(b) You must cause any modified files to carry prominent notices stating that you changed the files; and

 (c) You must retain, in the Source form of any Derivative Works that You distribute, all copyright, patent, trademark, and attribution notices from the Source form of the Work, excluding those notices that do not pertain to any part of the Derivative Works; and

 (d) If the Work includes a "NOTICE" text file as part of its distribution, then any Derivative Works that You distribute must include a readable copy of the attribution notices contained within such NOTICE file, excluding those notices that do not pertain to any part of the Derivative Works, in at least one of the following places: within a NOTICE text file distributed as part of the Derivative Works; within the Source form or documentation, if provided along with the Derivative Works; or, within a display generated by the Derivative Works, if and wherever such third-party notices normally appear. The contents of the NOTICE file are for informational purposes only and do not modify the License. You may add your own attribution notices within Derivative Works that you distribute, alongside or as an addendum to the NOTICE text from the Work, provided that such additional attribution notices cannot be construed as modifying the License. You may add your own copyright statement to your modifications and may provide

additional or different license terms and conditions for use, reproduction, or distribution of your modifications, or for any such Derivative Works as a whole, provided your use, reproduction, and distribution of the Work otherwise complies with the conditions stated in this License.

 5. Submission of Contributions. Unless you explicitly state otherwise, any Contribution intentionally submitted for inclusion in the Work by you to the Licensor shall be under the terms and conditions of this License, without any additional terms or conditions. Notwithstanding the above, nothing herein shall supersede or modify the terms of any separate license agreement you may have executed with Licensor regarding such Contributions.

 6. Trademarks. This License does not grant permission to use the trade names, trademarks, service marks, or product names of the Licensor, except as required for reasonable and customary use in describing the origin of the Work and reproducing the content of the NOTICE file.

 7. Disclaimer of Warranty. Unless required by applicable law or agreed to in writing, Licensor provides the Work (and each Contributor provides its Contributions) on an "AS IS"BASIS, WITHOUT WARRANTIES OR CONDITIONS OF ANY KIND, either express or implied, including, without limitation, any warranties or conditions of TITLE, NON-INFRINGEMENT, MERCHANTABILITY, or FITNESS FOR A PARTICULAR PURPOSE. You are solely responsible for determining the appropriateness of using or redistributing the Work and assume any risks associated with your exercise of permissions under this License.

 8. Limitation of Liability. In no event and under no legal theory, whether in tort (including negligence), contract, or otherwise, unless required by applicable law (such as deliberate and grossly negligent acts) or agreed to in writing, shall any Contributor be liable to You for damages, including any direct, indirect, special, incidental, or consequential damages of any character arising as a result of this License or out of the use or inability to use the Work (including but not limited to damages for loss of goodwill, work stoppage, computer failure or malfunction, or any and all other commercial damages or losses), even if such Contributor has been advised of the possibility of such damages.

 9. Accepting Warranty or Additional Liability. While redistributing the Work or Derivative Works thereof, you may choose to offer, and charge a fee for, acceptance of support, warranty, indemnity, or other liability obligations and/or rights consistent with this License. However, in accepting such obligations, you may act only on your own behalf and on your sole responsibility, not on behalf of any other Contributor, and only if you agree to indemnify, defend, and hold each

Contributor harmless for any liability incurred by, or claims asserted against, such Contributor by reason of your accepting any such warranty or additional liability.

#### END OF TERMS AND CONDITIONS

APPENDIX: How to apply the Apache License to your work.

 To apply the Apache License to your work, attach the following boilerplate notice, with the fields enclosed by brackets "[]" replaced with your own identifying information. (Don't include the brackets!) The text should be enclosed in the appropriate comment syntax for the file format. We also recommend that a file or class name and description of purpose be included on the same "printed page" as the copyright notice for easier identification within third-party archives.

Copyright [yyyy] [name of copyright owner]

 Licensed under the Apache License, Version 2.0 (the "License"); you may not use this file except in compliance with the License. You may obtain a copy of the License at

http://www.apache.org/licenses/LICENSE-2.0

 Unless required by applicable law or agreed to in writing, software distributed under the License is distributed on an "AS IS" BASIS, WITHOUT WARRANTIES OR CONDITIONS OF ANY KIND, either express or implied. See the License for the specific language governing permissions and limitations under the License.